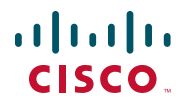

# **Kurzanleitung**

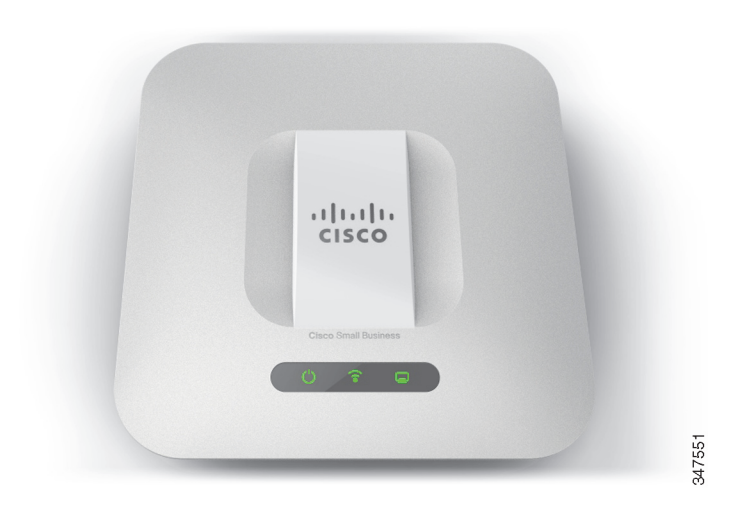

# **Cisco Wireless-N Access Points WAP551 und WAP561**

# **Willkommen**

Vielen Dank, dass Sie sich für die Cisco Wireless-N Access Points WAP551 und WAP561 entschieden haben. Der Cisco WAP551 ist ein Access Point mit Einzelfunkfeld, der durch Bandauswahl den Standard 802.11n bei 450 MBit/s unterstützt; der Cisco WAP561 ist die Doppelfunkfeld-Variante des WAP551.

Diese Kurzanleitung macht Sie mit dem allgemeinen Aufbau des Zugangspunktes vertraut und erklärt, wie Sie das Gerät in Ihrem Netzwerk einsetzen und konfigurieren. Ihr Zugangspunkt verfügt darüber hinaus über Funktionen, die nicht in dieser Kurzanleitung aufgeführt sind. Weitere Informationen dazu finden Sie im Administratorhandbuch. Den Link zum Administratorhandbuch finden Sie unter **[?\\$paratext>? auf Seite 11](#page-10-0)**.

## **Lieferumfang**

- **•** WLAN-Zugriffspunkt
- **•** Montagekit
- **•** Diese Kurzanleitung
- **•** Produkt-CD

**1**

- **•** Ethernetkabel
- **•** Kontaktdaten des technischen Supports
- **•** China RoHS (nur SKUs für China)

# **Vorbereitung**

Bevor Sie mit der Installation beginnen, vergewissern Sie sich, dass Sie über Folgendes verfügen:

- **•** Einen Computer, der die folgenden Browser unterstützt:
	- Internet Explorer v7.0 oder höher
	- Chrome v5.0 oder höher
	- Firefox v3.0 oder höher
	- Safari v3.0 oder höher
- **•** Werkzeug zur Montage der Hardware
- **•** Einen oder mehrere Ethernet-Netzwerk-Switches

#### **Funktionen der Cisco Wireless-N Access Points WAP551 und WAP561 2**

# **Vorderseite**

Auf der Vorderseite der Geräte befinden sich drei Leuchten: Betrieb, WLAN und LAN. Eine ausführliche Beschreibung der Farben der Leuchten und ihre Bedeutung finden Sie unter **[?\\$paratext>?Default Para Font>](#page-5-0)**.

Unterhalb der Leuchten befindet sich ein Kensington-Schlitz.

## **Rückseite**

Auf der Rückseite der Geräte befindet sich ein RJ-45-Ethernetport. Sie können den Ethernetanschluss auch verwenden, um Ihr Gerät mit Strom zu versorgen. Der Gigabit-Ethernetanschluss (802.3) mit Auto-Sensing-Funktion verbindet Ihre WAP-Geräte mit vernetzten Geräten wie Computer, Router oder Switches. Cisco empfiehlt für Gigabit-Verbindungen die Verwendung eines Kabels der Kategorie 5e oder besser.

# **Seitenteil**

Auf der Seite der Geräte befindet sich die Rücksetz-Taste. Weitere Informationen zur Rücksetz-Taste finden Sie unter **[?\\$paratext>?Default](#page-9-0)  [Para Font>](#page-9-0)**.

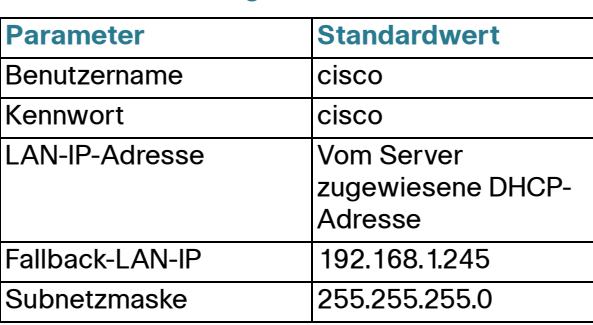

## **Standardeinstellungen**

Wenn Sie einen Cisco Router der RV-Serie verwenden, liegt die DHCPzugewiesene Adresse standardmäßig zwischen 192.168.1.100 und 192.168.1.254. Jedes mit dem gleichen LAN verbundene Gerät erhält eine IP-Adresse in diesem Bereich.

#### **Montieren des Cisco WAP551 und WAP561 Wireless-N-Zugangspunktes 3**

Sie können den Zugangspunkt auf einer horizontalen Oberfläche aufstellen oder ihn an einer Wand oder Decke montieren.

# **Hinweise zum Aufstellort**

- **Umgebungstemperatur**: Damit sich der Zugangspunkt nicht überhitzt, betreiben Sie ihn nicht in Umgebungen über 40 °C.
- **Luftzirkulation**: Beide Seitenteile verfügen über Lüftungsschlitze, die nicht blockiert werden dürfen, damit eine Überhitzung vermieden wird.
- **Mechanische Last**: Das Gerät muss eben, stabil und sicher aufgestellt werden, damit es nicht verrutscht und sicher am Platz bleibt.

# **Wand- und Deckenmontage**

Die Cisco WAP551 und WAP561 können an der Wand oder an der Decke befestigt werden. Im Lieferumfang Ihres Gerätes ist ein Montagekit enthalten. Mit diesem Kit können Sie Ihr Gerät an der Wand oder an der Decke befestigen.

Die mitgelieferten Halterungen sind flexibel, sodass Sie die evtl. bereits für einen Cisco WAP121 oder WAP321 gebohrten Löcher verwenden können. Der Cisco WAP121 bzw. WAP321 kann entfernt werden, damit der Cisco WAP5xx installiert werden kann.

Das Montagekit enthält Schrauben und Dübel mit den folgenden Abmessungen:

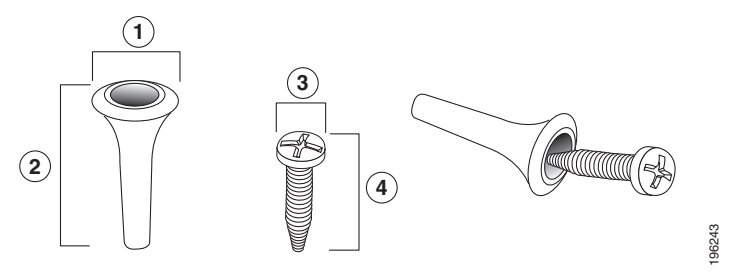

1 7,8 bis 8,3 mm 2 21,8 bis 22,3 mm 3 5,5 bis 6,0 mm 4 17,5 bis 18,2 mm

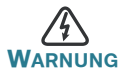

**Eine mangelhafte Befestigung kann zur Beschädigung des** Geräts oder zu Verletzungen führen. Cisco übernimmt keine Verantwortung für Schäden, die durch eine unsachgemäße Wand- oder Deckenbefestigung entstehen.

So befestigen Sie das WAP-Gerät an der Wand oder Decke

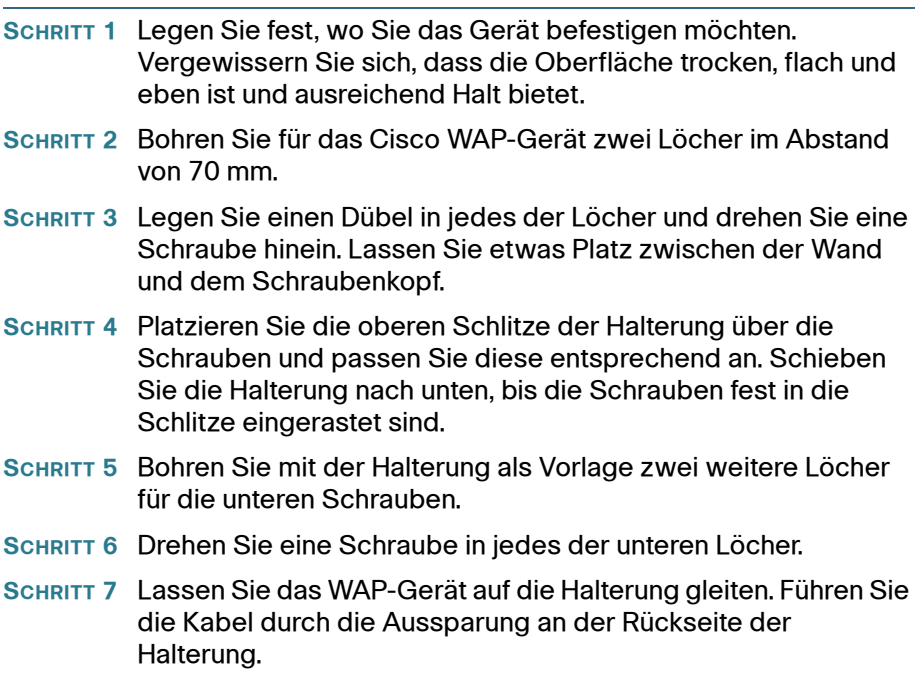

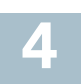

# **Verbinden des Cisco WAP551 und WAP561 Wireless-N-Zugangspunktes**

Der Wi-Fi-Sender des Geräts ist standardmäßig ausgeschaltet. Führen Sie die Erstkonfiguration über eine drahtgebundene Ethernetverbindung durch. So verbinden Sie das Gerät mit dem drahtgebundenen Netzwerk:

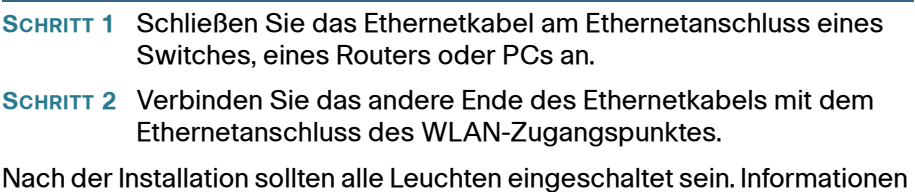

zu den unterschiedlichen Leuchten an den einzelnen Switches finden Sie unter **[?\\$paratext>? auf Seite 6](#page-5-0)**.

<span id="page-5-0"></span>**5**

# **Überprüfen der Hardwareinstallation**

So überprüfen Sie die Hardwareinstallation:

- **•** Überprüfen Sie die Kabelverbindungen.
- **•** Überprüfen Sie den Status der Anzeigeleuchten.

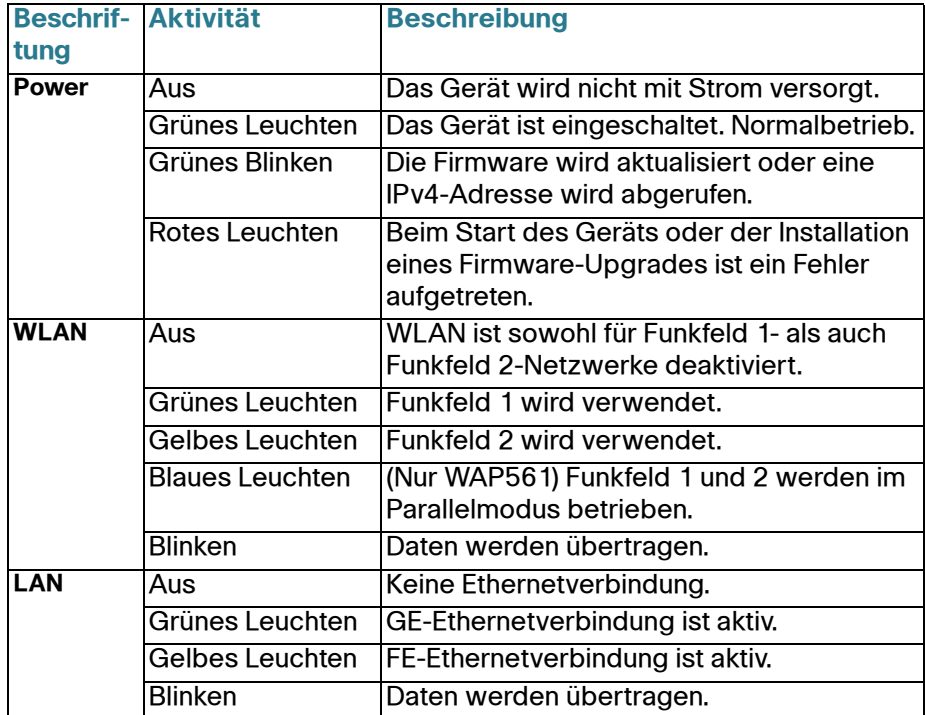

**HINWEIS** Wenn Sie Hilfe bei der Lösung eines Problems benötigen, besuchen Sie die Cisco Support-Community unter [www.cisco.com/go/](www.cisco.com/go/smallbizsupport) [smallbizsupport](www.cisco.com/go/smallbizsupport).

**Erste Konfigurationsschritte**

<span id="page-6-1"></span>**6**

Zur Konfiguration des WLAN-Zugangspunktes befolgen Sie die nachstehenden Schritte, um den Assistenten und dann das webbasierte Konfigurationsdienstprogramm von Ihrem Computer aus zu starten.

**SCHRITT 1** Verbinden Sie den WLAN-Zugangspunkt mit dem Netzwerk (oder IP-Subnetz) Ihres Computers. Die IP-Adresse des Zugangspunktes wird standardmäßig über DHCP konfiguriert. Vergewissern Sie sich, dass Ihr DHCP-Server aktiv ist und erreicht wird.

> Unter **[?\\$paratext>? auf Seite 10](#page-9-1)** finden Sie Informationen zur Fehlerbehebung und für den Fall, dass Sie keinen DHCP-Server haben.

- <span id="page-6-0"></span>**SCHRITT 2** Suchen Sie die IP-Adresse des WLAN-Zugangspunktes.
	- a. Sie können auf den WLAN-Zugangspunkt mit Cisco Netzwerktools und -Netzwerkdiensten zugreifen, einschließlich des Cisco FindIT Network Discover Utility, mit dem Sie automatisch alle unterstützten Cisco Geräte finden, die sich im gleichen lokalen Netzwerk wie Ihr PC befinden. Sie können eine Übersicht aller Geräte anzeigen oder das Dienstprogramm zur Konfiguration des Produkts starten, um die Einstellungen anzuzeigen und zu konfigurieren. Weitere Informationen erhalten Sie auf <www.cisco.com/go/findit>.
	- b. Die WLAN-Zugangspunkte sind Bonjour-fähig, senden deren Dienste automatisch und horchen auf Dienste, die von anderen Bonjour-fähigen Geräten gesendet werden. Wenn Sie über einen Bonjour-fähigen Browser, wie z. B. Microsoft Internet Explorer mit Bonjour-Plugin oder Apple Mac Safari, verfügen, finden Sie den WLAN-Zugangspunkt in Ihrem lokalen Netzwerk auch ohne die IP-Adresse.

Sie können das komplette Bonjour für Internet Explorer über die Website von Apple unter <http://www.apple.com/bonjour/>herunterladen.

- c. Suchen Sie die von Ihrem DHCP-Server zugewiesene IP-Adresse, indem Sie auf Ihren Router/DHCP-Server zugreifen. Weitere Informationen finden Sie in der Anleitung zu Ihrem DHCP-Server.
- **SCHRITT 3** Starten Sie einen Webbrowser, z. B. Internet Explorer oder Mozilla Firefox.
- **SCHRITT 4** Geben Sie die Standard-DHCP-Adresse in das Adressfeld ein und drücken Sie die **Eingabetaste**.
- **SCHRITT 5** Geben Sie den Standard-Benutzernamen **cisco** und das Kennwort **cisco** in den entsprechenden Feldern ein.
- **SCHRITT 6** Klicken Sie auf **Anmeldung**. Der Setup-Assistent für den WLAN-Zugangspunkt wird gestartet.
- **SCHRITT 7** Folgen Sie den Anweisungen des Assistenten, um die Installation des WAP-Gerätes abzuschließen. Wir empfehlen, zur Erstkonfiguration den Setup-Assistenten zu verwenden. Der Setup-Assistent aktiviert den Wi-Fi-Sender zur drahtlosen Verbindung. Weitere Informationen zu erweiterten Konfigurationen finden Sie im Administratorhandbuch. Den Link zum Administratorhandbuch finden Sie unter **[?\\$paratext>? auf](#page-10-0)  [Seite 11](#page-10-0)**.

Herzlichen Glückwunsch, Ihr WLAN-Zugangspunkt ist jetzt einsatzbereit.

# **Empfohlene weitere Schritte**

Falls während der Installation ein Fehler aufgetreten ist, führen Sie diese Schritte zur Fehlerbehebung aus:

## **Fehlerbehebung**

**7**

Falls das Konfigurationsdienstprogramm nicht angezeigt werden kann, prüfen Sie die Kommunikation des Computers mit dem Gerät mittels **Ping**. Gehen Sie wie folgt vor, um **Ping** auf einem Windows-Computer zu verwenden:

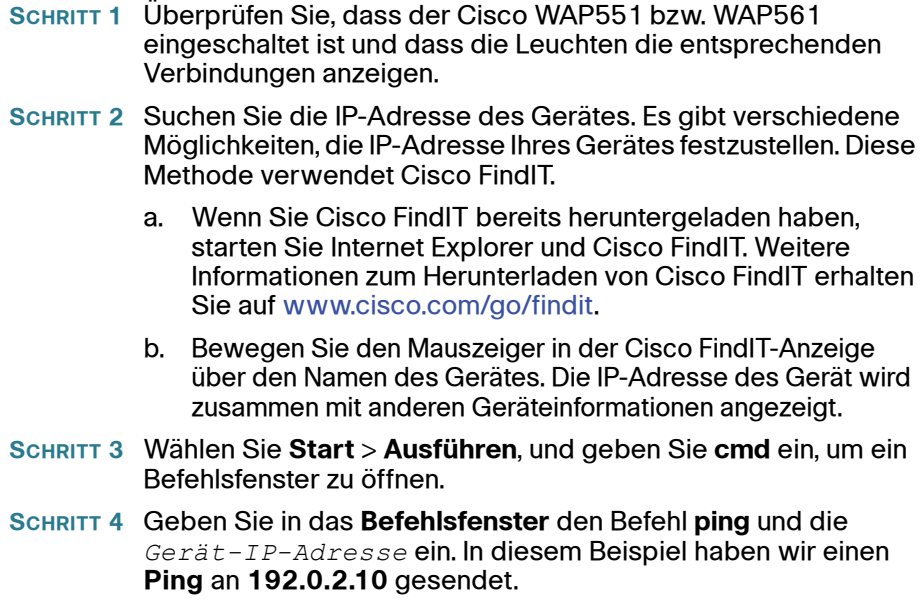

Bei Erfolg erhalten Sie eine ähnliche Antwort wie nachstehend:

Ping wird ausgeführt für 192.0.2.10 mit 32 Bytes Daten: Antwort von 192.0.2.10: Bytes=32 Zeit<1ms TTL=128

#### Bei fehlgeschlagenem Ping-Befehl lautet die Antwort ähnlich wie nachstehend:

Ping wird ausgeführt für 192.0.2.10 mit 32 Bytes Daten: Zielhost nicht erreichbar.

## **Mögliche Fehlerursache**

#### **Geräte können nicht über Wi-Fi verbunden werden.**

**•** Führen Sie den Setup-Assistenten aus. Der Wi-Fi-Sender des Geräts ist standardmäßig ausgeschaltet und wird durch den Setup-Assistenten aktiviert. Falls Sie den Setup-Assistenten nicht verwenden möchten, melden Sie sich mit einem Cat5e-Ethernetkabel am Gerät an und aktivieren Sie den Wi-Fi-Sender manuell. Details zur Aktivierung des Wi-Fi-Senders finden Sie im Administratorhandbuch.

#### **Keine Stromversorgung**

- **•** Schalten Sie den Switch und den Computer ein, falls sie ausgeschaltet sind.
- **•** Vergewissern Sie sich, dass der PoE-Switch eingeschaltet ist und die Leuchten eine Verbindung anzeigen. Weitere Informationen hierzu finden Sie unter **[?\\$paratext>? auf Seite 6](#page-5-0)**.
- **•** Vergewissern Sie sich, dass die Geräte in Ihrem Netzwerk nicht an einer schaltbaren Steckdose angeschlossen sind.

## **Fehlerhafte Ethernetverbindung**

- **•** Überprüfen Sie den Status der Anzeigeleuchten. Weitere Informationen hierzu finden Sie unter **[?\\$paratext>? auf Seite 6](#page-5-0)**.
- **•** Überprüfen Sie das Ethernetkabel auf die ordnungsgemäße Verbindung zu Ihren Geräten. Per Ethernetkabel verbundene Geräte können das WAP-Gerät, Switches, Router und Ihren Computer umfassen.
- **•** Vergewissern Sie sich, dass die automatische Aushandlung beim verbundenen Switch aktiviert ist. Bei Zugangspunkt und Switch müssen dieselben Aushandlungsparameter eingestellt sein.

## **Fehlerhaftes Image**

Wenn nach Installation einer neuen Firmware die Netz-LED schnell blinkt, kontaktieren Sie bitte den Systemsupport, siehe auch **[?\\$paratext>? auf](#page-10-0)  [Seite 11](#page-10-0)**.

## <span id="page-9-1"></span>**Falsche IP-Adresse**

Die häufigste Ursache für Verbindungsfehler ist eine falsche IP-Adresse. Der Webbrowser zeigt möglicherweise auf die falsche IP-Adresse oder Ihr PC ist mit einer IP-Adresse konfiguriert, die nicht im gleichen Subnetz wie das Gerät liegt.

Da die IP-Adresse standardmäßig per DHCP eingestellt ist, vergewissern Sie sich, dass der DHCP-Server aktiv ist und erreicht wird. Möglicherweise müssen Sie die Verbindung der Geräte trennen und anschließend wieder herstellen, damit die Zuweisung der neuen IP-Adressen vom DHCP-Server erfolgt. Danach können Sie die neue IP-Adresse vom DHCP-Server abfragen. In **[Schritt 2](#page-6-0)** unter **[?\\$paratext>? auf Seite 7](#page-6-1)** erhalten Sie weitere Informationen darüber, wie Sie die DHCP-Adresse finden.

Wenn der WLAN-Zugangspunkt nach 60 Sekunden keine DHCP-Antwort erhält (Ihr Netzwerk verfügt über keinen DHCP-Server), greift der Zugangspunkt auf die folgende statische IP-Adresse zurück: 192.168.1.245 und eine Standardnetzmaske von 255.255.255.0. Um diese

IP-Adresse zu erreichen, muss sich Ihr PC im 192.168.1.xxx-Netzwerk befinden.

# <span id="page-9-0"></span>**8**

# **Neustarten des Geräts oder Zurücksetzen auf Werkseinstellungen**

## **So starten Sie Ihr Gerät neu**

**•** Trennen Sie Ihre Ethernet-Verbindung drei Sekunden lang und stellen Sie sie dann wieder her.

oder

- **•** Halten Sie bei eingeschaltetem Gerät die RESET-Taste mit einer Büroklammer weniger als 10 Sekunden lang bzw. bis zum Erlöschen der Leuchten gedrückt.
	- Lassen Sie dann die Rücksetz-Taste los.
	- Lassen Sie die Rücksetz-Taste los, sobald die Leuchten ausgehen. Sonst wird das Gerät auf die Werkseinstellungen zurückgesetzt und Ihre Konfigurationen gehen verloren.

## **So setzen Sie das Gerät auf die Werkseinstellungen zurück**

- **•** Um das Gerät während des Betriebs auf die Werkseinstellungen zurückzusetzen, halten Sie die RESET-Taste mit einer Büroklammer mindestens zehn Sekunden gedrückt.
	- Alle Leuchten erlöschen.
	- Lassen Sie die Rücksetz-Taste los, wenn die Netz-LED aufleuchtet.

# **Weitere Informationen**

<span id="page-10-0"></span>**9**

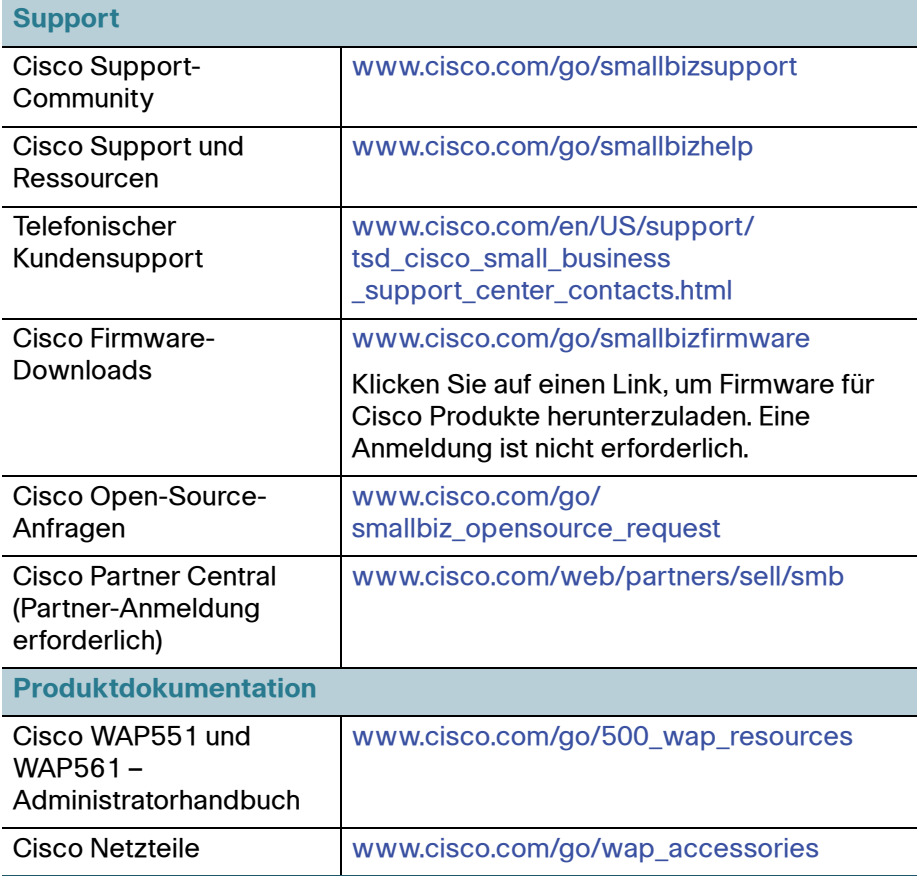

#### **Hauptsitz für Nord- und Südamerika**

Cisco Systems, Inc. www.cisco.com

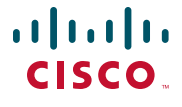

Cisco verfügt über mehr als 200 Niederlassungen weltweit. Eine Liste der Adressen, Telefon- und Faxnummern finden Sie auf der Cisco Website unter [www.cisco.com/go/offices](http://www.cisco.com/go/offices).

78-21229-01A0

Cisco und das Cisco-Logo sind Marken oder eingetragene Marken von Cisco und/oder seinen Partnern in den USA und anderen Ländern. Eine Liste der Marken von Cisco finden Sie unter folgender URL: **[www.cisco.com/go/trademarks](http://www.cisco.com/go/trademarks)**. Hier genannte Marken Dritter sind Eigentum ihrer jeweiligen Inhaber. Die Verwendung des Worts "Partner" impliziert keine Partnerschaft zwischen Cisco und einem anderen Unternehmen. (1110R)

© 2014 Cisco Systems, Inc. Alle Rechte vorbehalten.